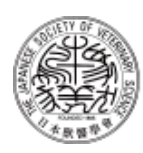

公益社団法人日本獣医学会 The Japanese Society of Veterinary Science

## 2023-2024年度(第109回) 日本獣医学会定時総会 及び評議委員会

# 【Zoom 参加者マニュアル】

## **2023年9月8日(金)13:00~14:20**

目次

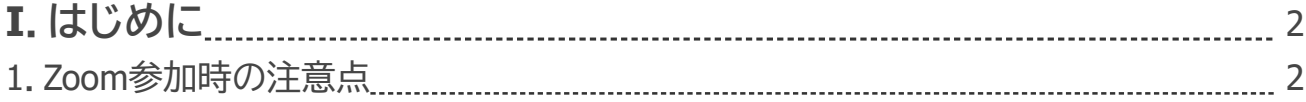

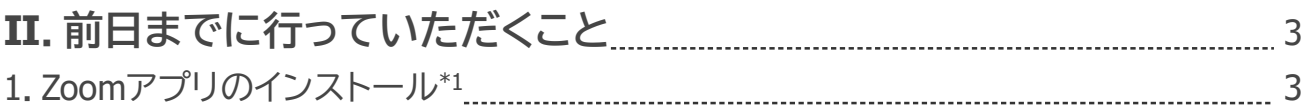

\*1: 2023年8月31日時点でのZoomアプリの最新バージョンはは 5.15.11 (21032)です。Zoomアプリは頻繁にアップデート が行われているため、お手数ですが、既にインストール済の方も、いまいちどアプリのインストールを行ってください。

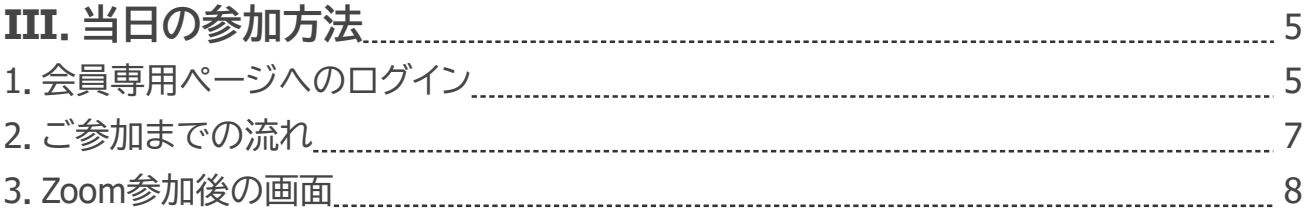

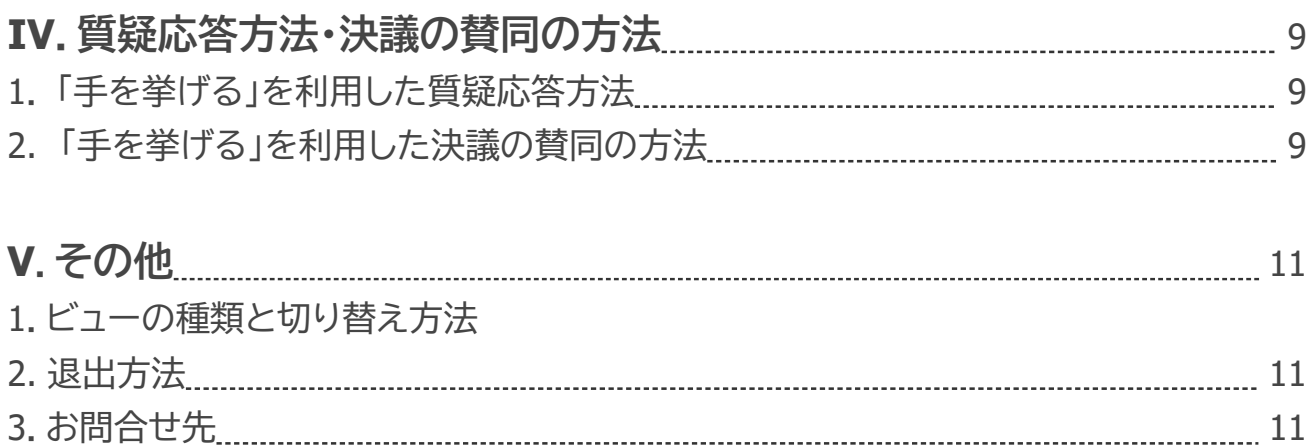

#### **1.Zoom参加時の注意点**

Zoomは、アプリのインストールを行わずにWebブラウザからご利用いただくことも可能 です。ただし、安定した通信環境や快適な操作性を得られるよう、Zoomアプリのインス トールを推奨いたします。

2023年8月31日時点でのZoomアプリの最新バージョンは 5.15.11 (21032)です。本マ ニュアルは、上記バージョンのZoom PCアプリのキャプチャーを掲載しております。

### Ⅱ.前日までに行っていただくこと

#### **1.Zoomアプリのインストール**

Zoomのホームページ(https://zoom.us/)へアクセスしてください。 Cookieについて尋ねられたら、「すべてのCOOKIEを受け入れる」を選択してください。

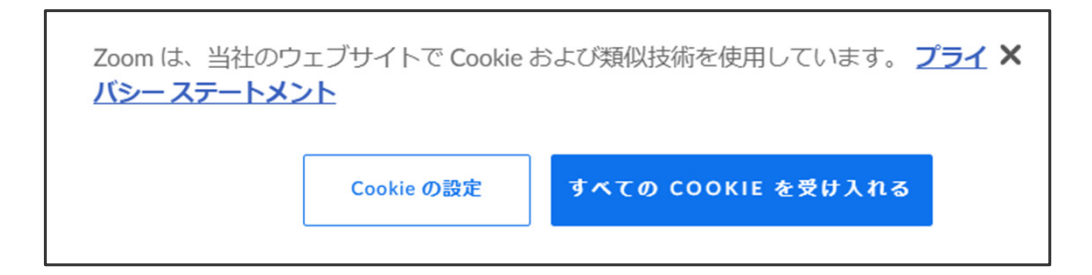

ページ下部の「ダウンロード」を選択してください。

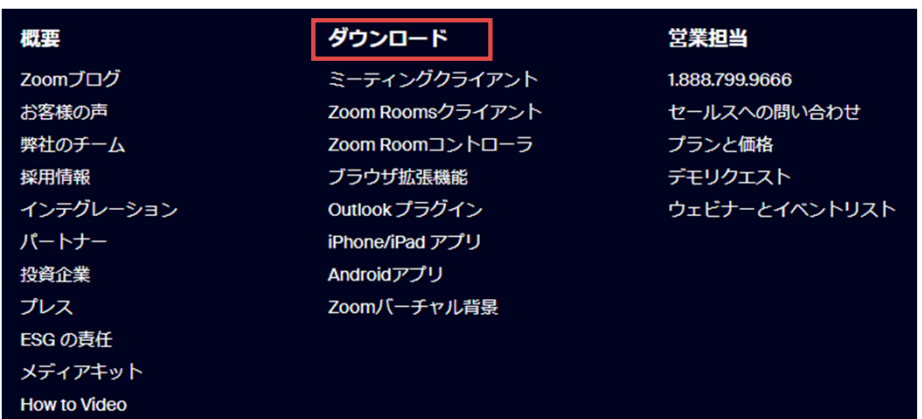

ダウンロードセンターのページ最上部「ミーティング用Zoomクライアント」の「ダウン ロード」を選択してください。

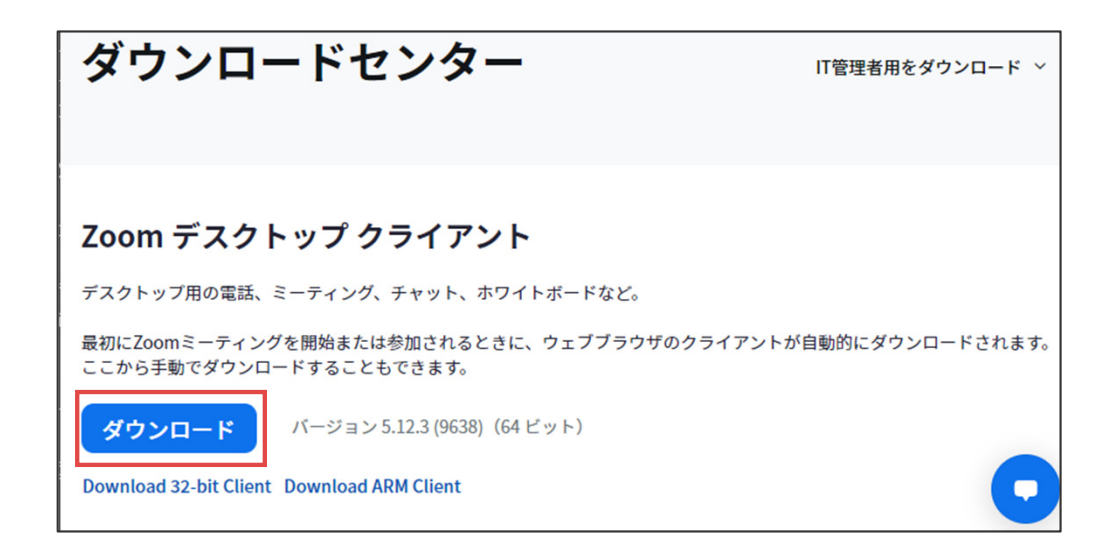

「ZoomInstallerFull.exe」がダウンロードされたら、ページ下部に表示される下記をク リックし、展開してください。すると、アプリのインストールが自動で終了します。 なお、ご自身の端末に既にZoomアプリがインストール済でも、再度インストールしてい ただいて問題ございません。本作業を行うことでアプリが最新版にアップデートされま すので、必ず実行してください。

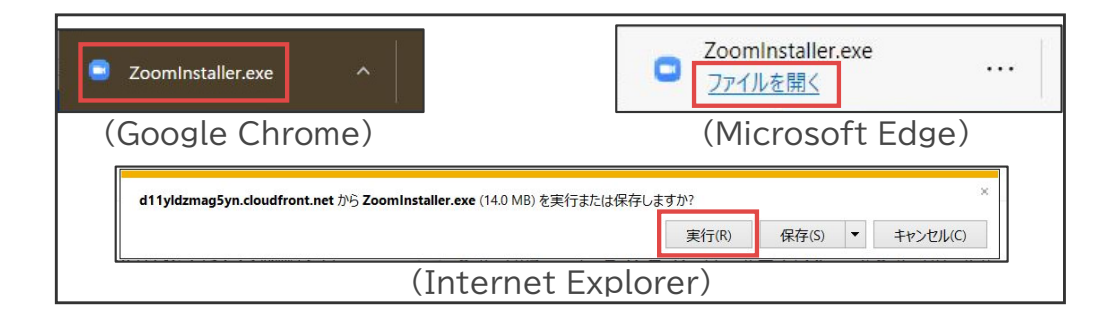

インストール中の画面の後に、サインイン画面が表示されたら、インストール完了です。 サインインする必要はないので、右上の ✕ をクリックし、画面を閉じてください。

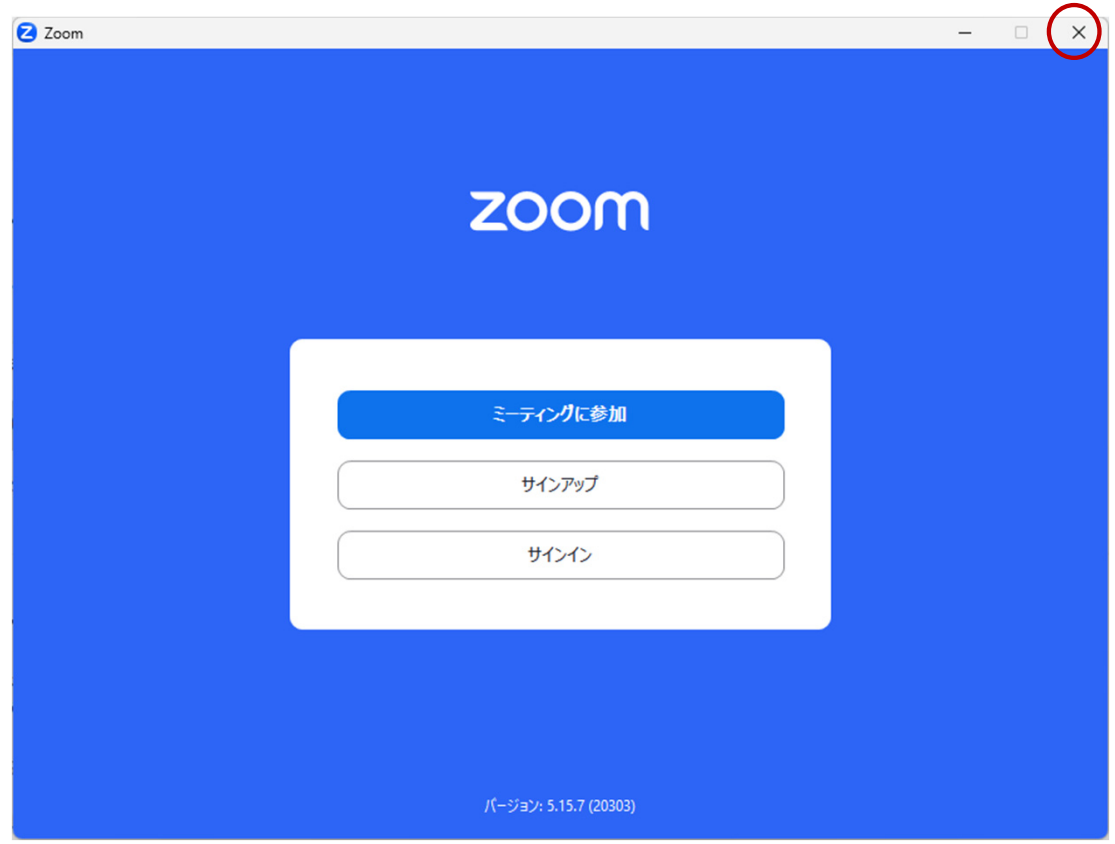

### Ⅲ.当日の参加方法

**1.会員専用ページへのログイン**

Zoomには当日の15分前頃から入場可能です。下記手順でご参加ください。

**1)日本獣医学会の会員専用ページ**を開き「会員番号」「パスワード」を入力し、

ログインしてください。

https://member.jsvs.or.jp/jsvs/mypage/

**パスワードが分からない場合**は、「パスワードをお忘れの方はこちらへ」を クリックしてください。

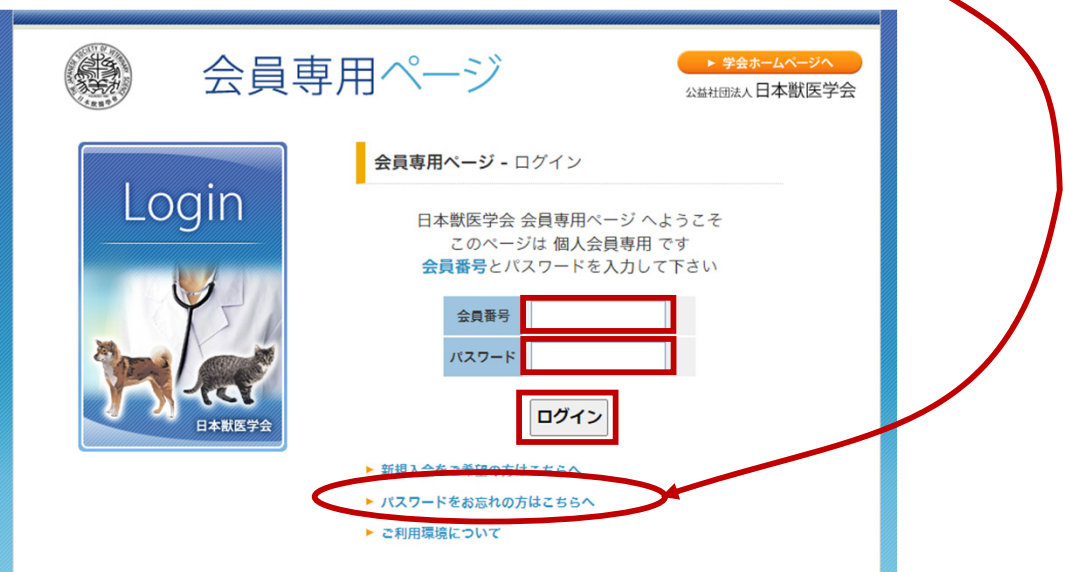

**2)会員専用ページの「サービス一覧」に**表示される、**「総会開催案内及び資料」 をクリックしてください。**

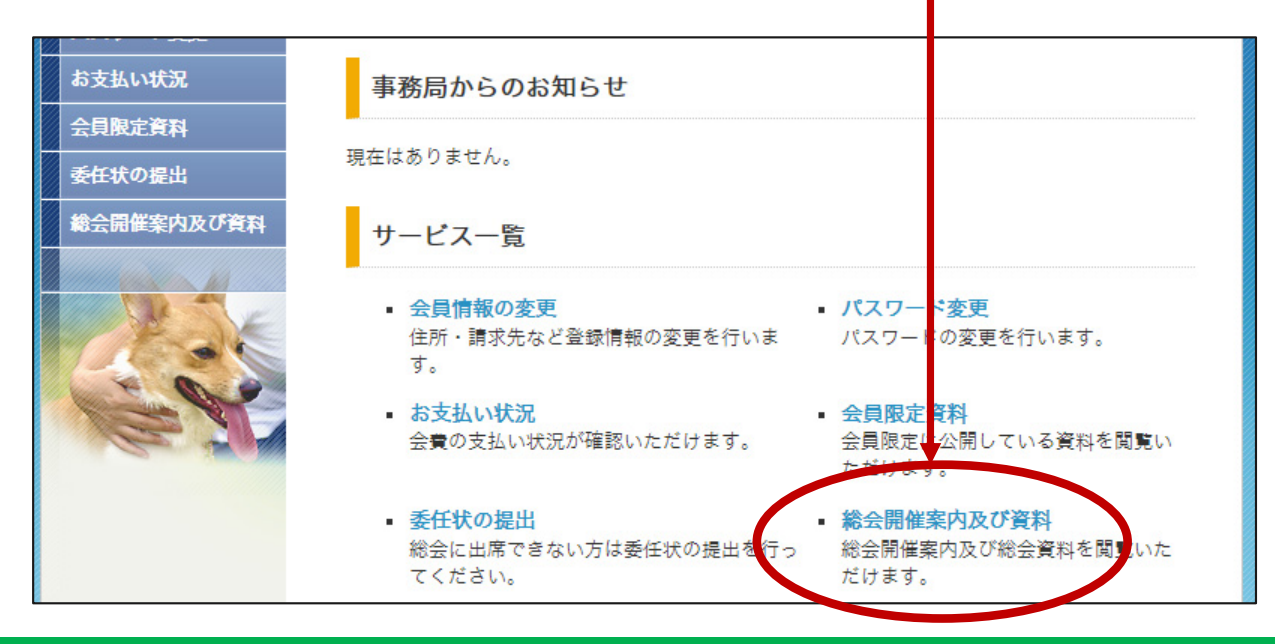

**3)総会開催案内及び資料・一覧の「総会及び評議委員会開催案内」をクリックしてくだ さい。**

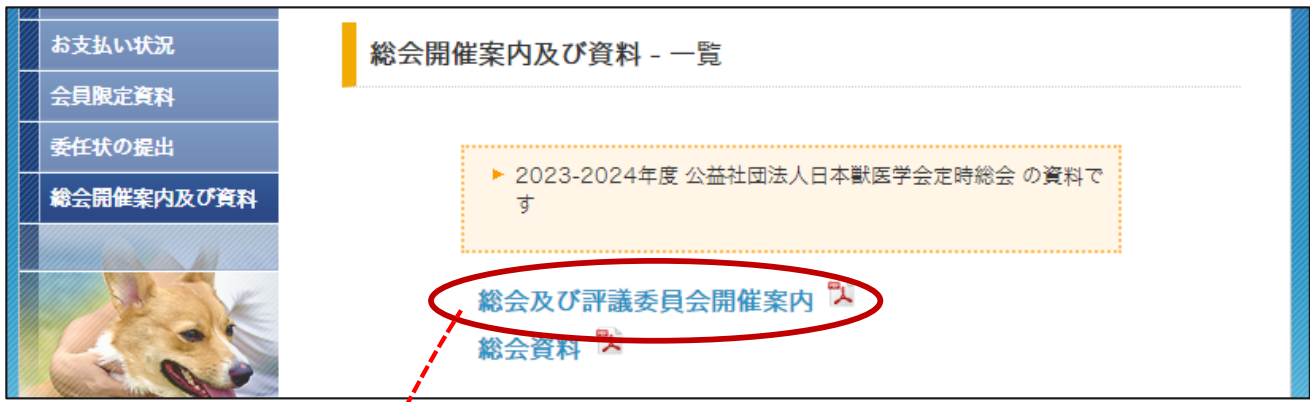

**4)各開催案内のPDFを開きますと中程の 開催方法:にZoomの招待URLが記載され ているので、URLをクリックしてください。**

**※クリックしてブラウザが開かない場合は、URLをコピーしてブラウザに貼り付けて 開いてください。**

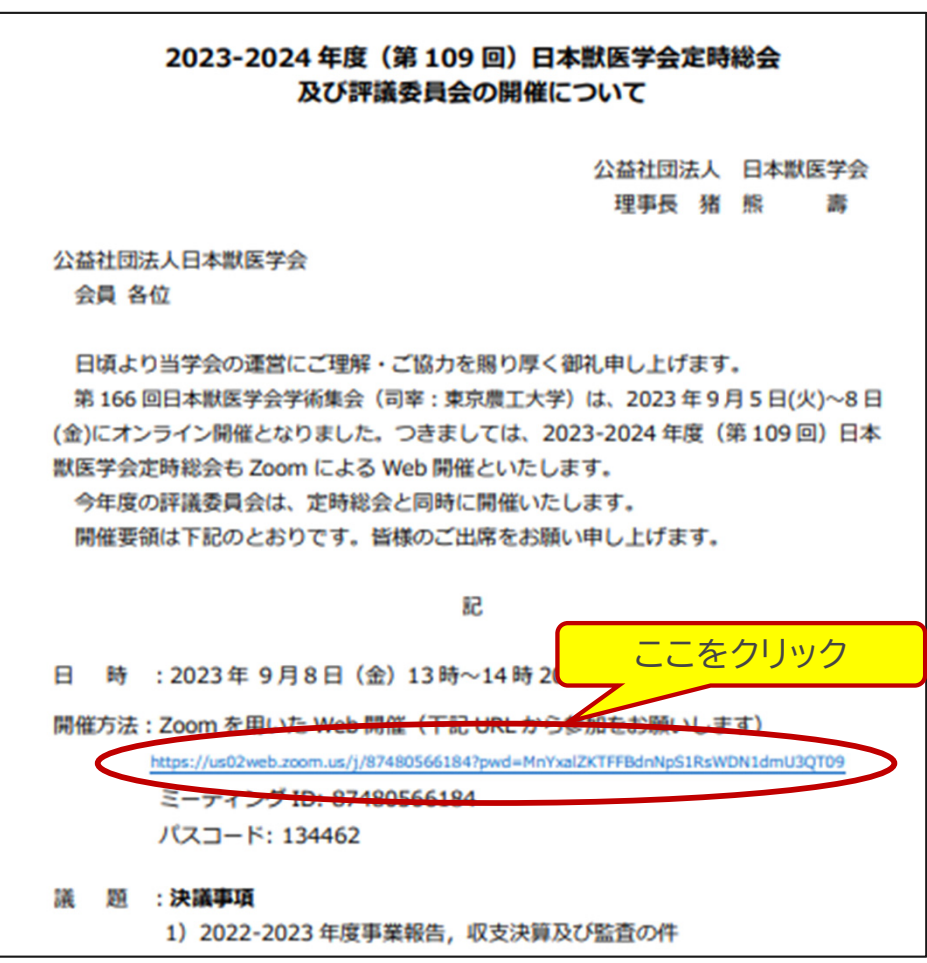

※画面下部にCOOKIEに関する表示が出てきた場合、特に何も選択しなくてもZoom にはご参加いただけます。

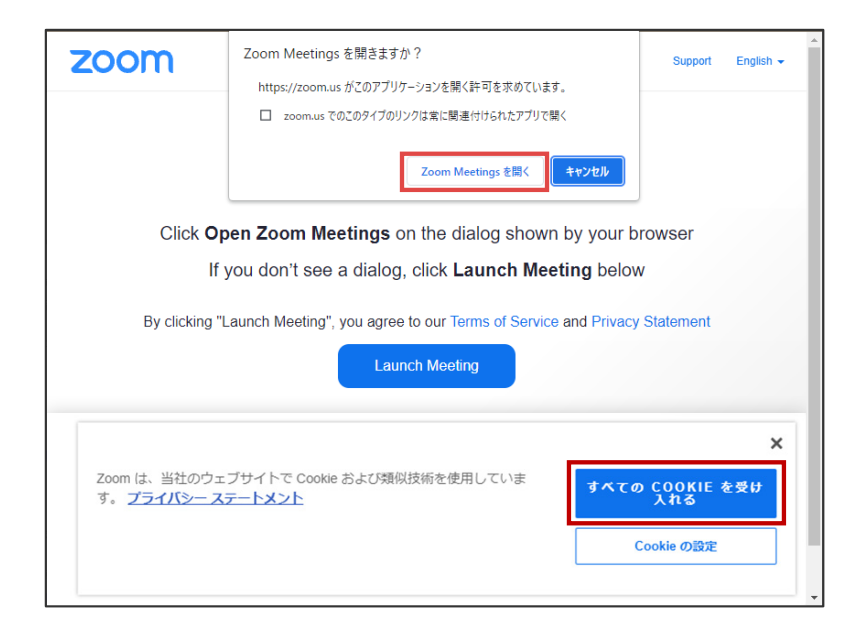

「このミーティングは、ホストまたは1人の参加者によってレコーディングされます。」と 表示されますので、「了解」を選択します。

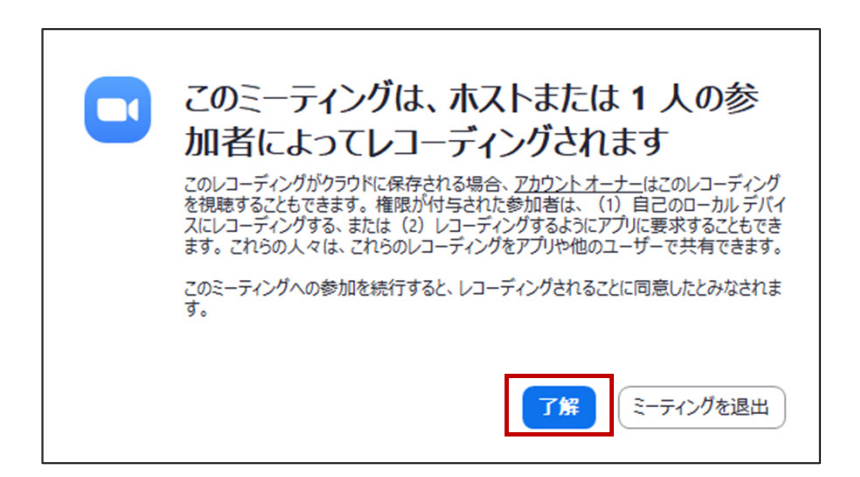

#### **3.Zoom参加後の画面**

Zoomに参加すると、下記のような画面となります。入室時は自動的にビデオ(カメラ)、 マイクがoff(ミュート)の設定となります。原則、ご自身でのon / offの切り替えは行えな い設定になっていますが、必要時は切り替え可能です。

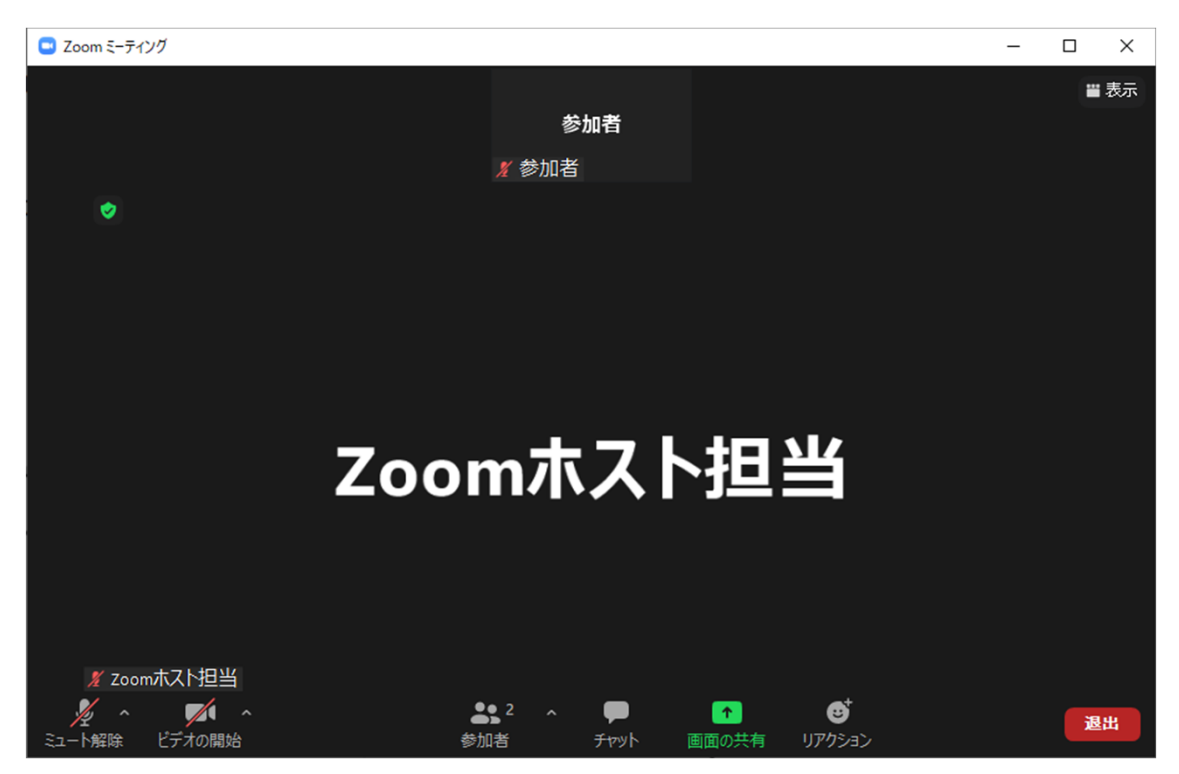

**質疑応答の際などにマイク機能を利用します**ので、講演開始前に**「ミュート解除」**の右の **「△」**をクリックし、 **「スピーカー&マイクをテストする」ことを推奨**いたします。 問題があれば、「オーディオ設定」を選択し、適宜ご調整ください。

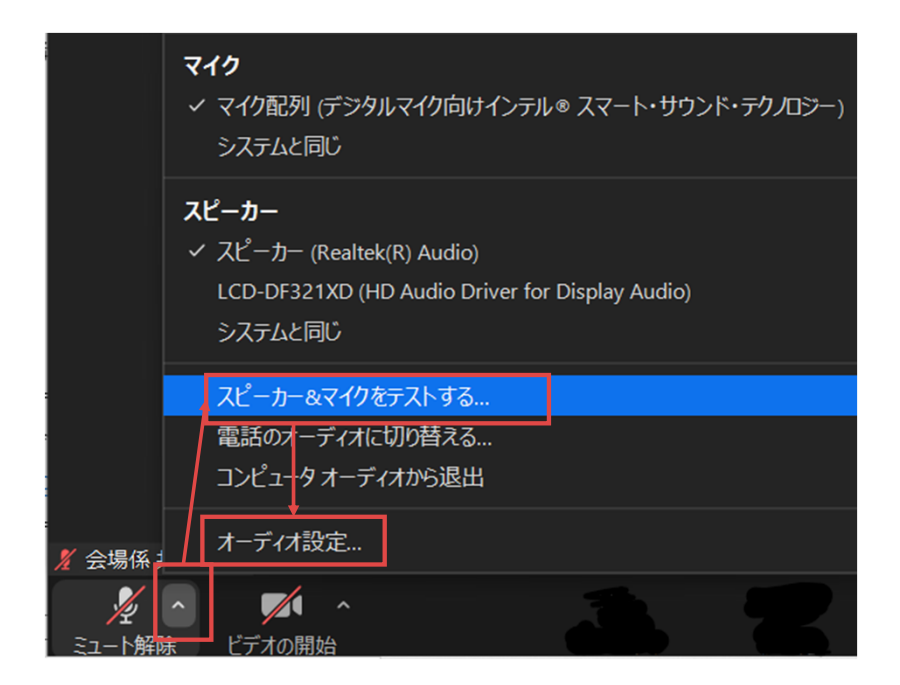

### Ⅳ.質疑応答方法・決議の賛同の方法

#### **1. 「手を挙げる」を利用した質疑応答方法**

総会・評議委員会では、質疑応答は音声を用いた形式で実施します。 ※チャット機能は、講演に対する質問は受け付けられません。

質疑を求める際、司会者から「ご質問のある方は挙手をお願いします。」のように アナウンスされます。 質問をする場合は「リアクション」から「手を挙げる」を選択してください。

#### **2. 「手を挙げる」を利用した決議への賛同の方法**

決議への賛同を求める際、司会者から「ご賛同いただける方は、挙手をお願いしま す。」のようにアナウンスされます。 質問をする場合は「リアクション」から「手を挙げる」を選択してください。

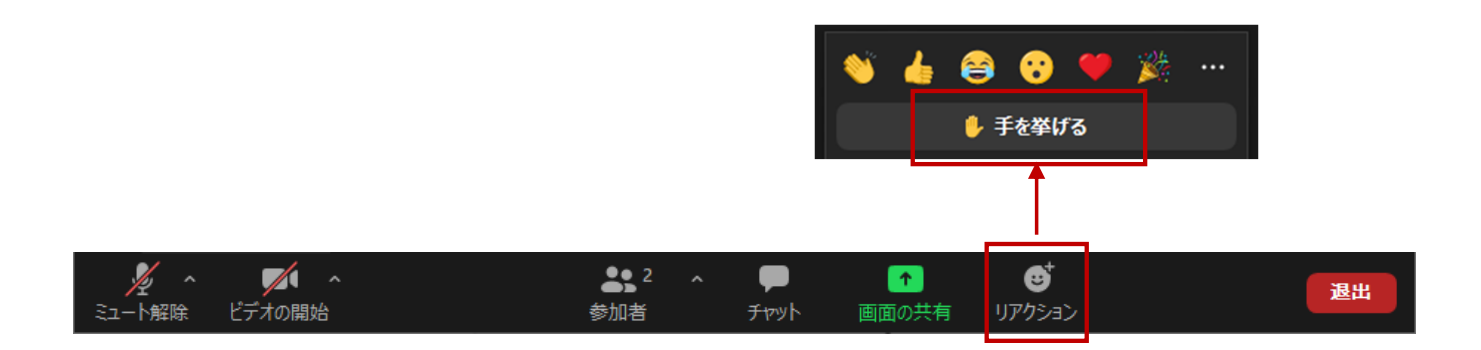

「手を挙げる」を選択すると、アイコンが下図のように「手を降ろす」に変化します。

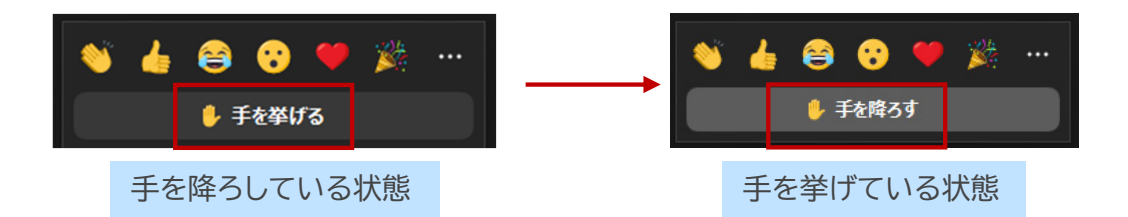

司会者に指名されると、会場係から「ミュート解除」を求められます。 「**ミュート解除**」を選択してください。

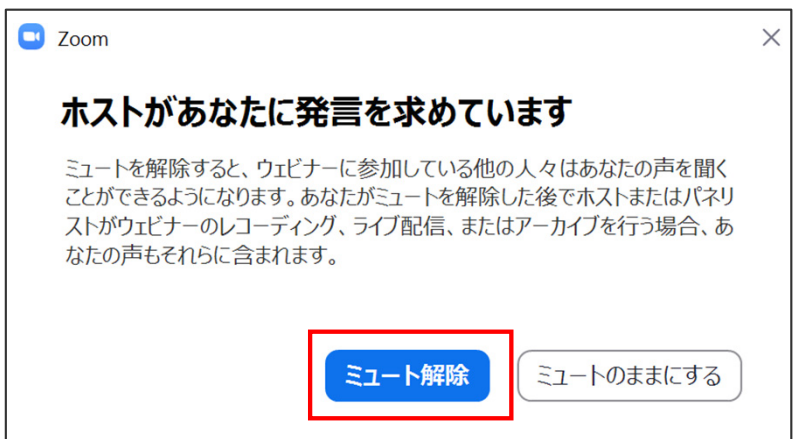

選択すると、マイクがonの状態になり、質問者の方のお名前が表示されるようになりま す。音声で質問をしてください。

※質問時は、ご所属、お名前、質問内容の順にお話ください。

※お話されている間に、会場係が質問者の方の手を降ろさせていただきます。

質疑応答が終了しましたら、会場係が「ミュート」に戻させていただきます。

#### **1.ビューの種類と切り替え方法**

画面右上の「表示」を選択することで、「スピーカー」と「ギャラリー」の表示の切り替えが できます。お好みに合わせて切り替えてください。

※スピーカー:発言中の人が大きく表示されます。 ※ギャラリー:その時点で発言権がある人が均等に表示されます。

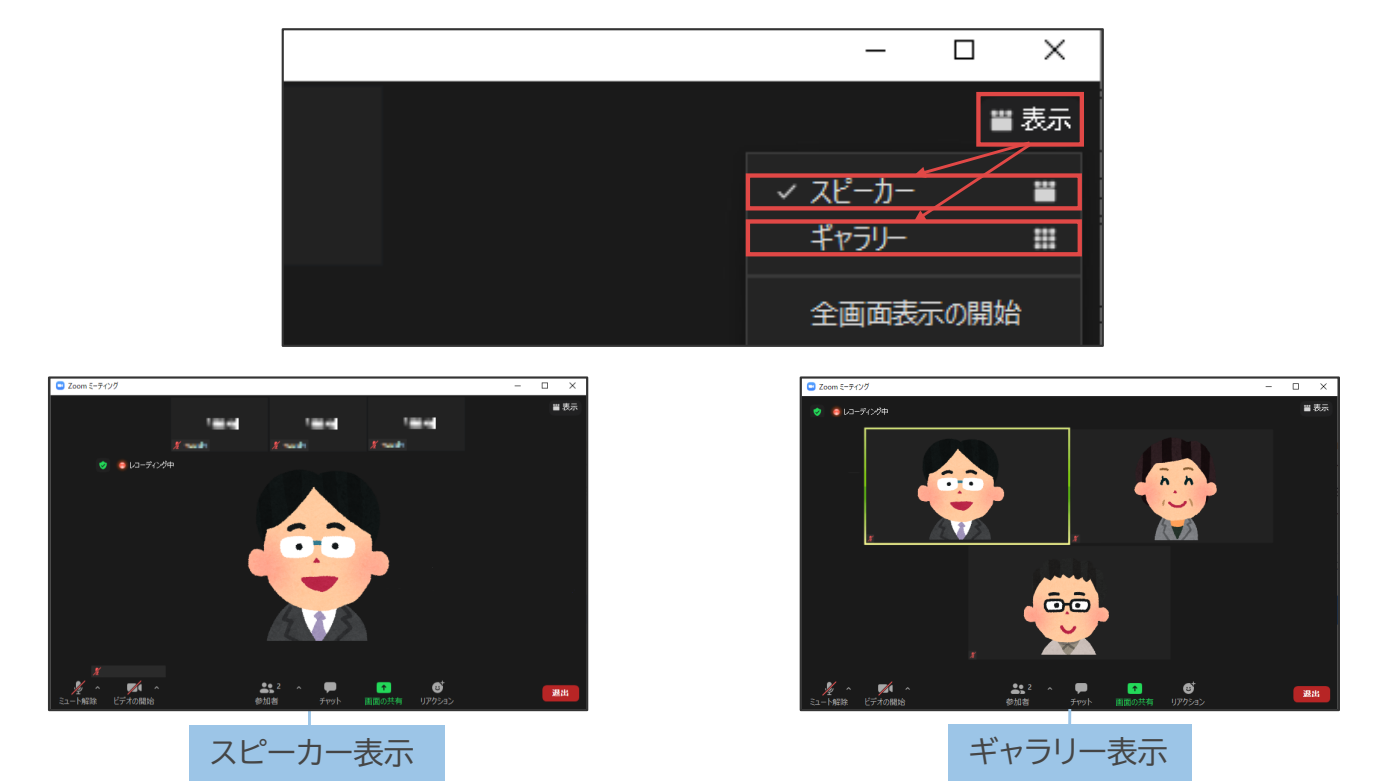

#### **2.退出方法**

画面右下の「退出」を選択すると、Zoomから退出できます。

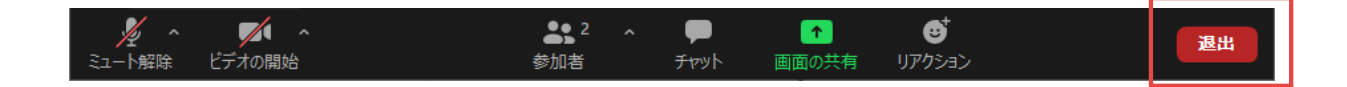

#### **3.お問合せ先**

Zoomに参加できないなどご不明点がある際は、下記までご連絡ください。 (公社)日本獣医学会 総会・評議委員会 Zoom担当 株式会社コンベンションアシスト 大川 忠司 E-mail: jsvs@cfmeeting.com